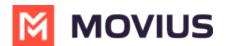

# **Product Document - Android Tablet**

Last Modified on 04/11/2025 5:16 am EDT

Read on for a brief overview of the MultiLine experience for Tablet.

# Introduction

The MultiLine application is a cloud-based communication solution that provides a secure and dedicated business number. This application can run on mobile phones or tablets. The experience for tablets is similar to the mobile phone with the same screens and elements that are resized to fit on the larger screen.

# **Features and Limitations**

### **Platform Compatibility:**

- **Devices:** Any Android tablet with a 7-inch screen size or larger and any Android mobile that supports the OS described below
- OS: OS-11 (API-30) or newer

### **Responsive Design:**

- Portrait mode only; landscape mode and multi-panel support is in development
- No support for external keyboards; support for external keyboards is in development

### User Authentication and Authorization:

- Currently, MultiLine number can only deploy on tablet or mobile and not both.
- If an existing mobile user wants to switch to use tablet, the following applies:
  - The user will need to receive a new invitation, where the admin has disabled Minutes mode and turned on Email OTP.
  - The user will lose any call logs or message history beyond the <u>call and messages back-up</u> <u>sync period (https://help.moviuscorp.com/help/call-and-messages-back-up)</u>
  - Any locally stored contacts or settings will be lost.
- If an existing tablet user wants to switch to use mobile, the following applies:
  - The user will need to receive a new invitation, where the admin has enabled Minutes mode and, if desired, SMS OTP.
  - The user will lose any call logs or message history beyond the <u>call and messages back-up</u> <u>sync period (https://help.moviuscorp.com/help/call-and-messages-back-up)</u>
  - Any locally stored contacts or settings will be lost.

#### **Messaging Features:**

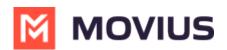

- Real-time chat functionality with text, social message, and image sharing.
- Group chats
- Push notifications for new messages across the devices.

#### **Calling Features:**

• Supports calls over data or Wi-Fi

#### **Offline Support for Tablets:**

- Offline message caching and synchronization when the user comes online.
- Allows users to access recent messages and history without an internet connection.

#### **Multimedia Handling:**

• Supports sending and receiving images including jpegs and gifs

### Security and privacy:

- End-to-end encryption for messages and calls to ensure user privacy.
- Compliance with data protection regulations and standards.

#### **User Profile and Settings:**

- Allow users to set profile pictures, update status, and manage account settings.
- Provide options for customization, such as themes and notification preferences.

#### Search and Filter:

- Implement a robust search functionality for finding contacts, messages, and call logs quickly.
- Filters for sorting conversations and contacts.

#### **Feedback and Reporting:**

• Includes a feedback mechanism for users to report issues or suggest improvements.

# **Enabling Users**

Enabling tablet users is similar to enabling MultiLine user with mobile applications. Admins send out invitations with the information necessary to activate MultiLine, and users go through a quick process that associates their MultiLine number with the device. The primary distinction is that some tablet users will not have SIM connectivity, so during setup, the admin will need to set up the user for Data Only Onboarding.

Read on to learn how to enable Data Only Onboarding for a set of users.

# **Overview**

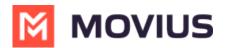

An organization may have a group of users that do not have access to a cellular network. Commonly, this applies to iPad and Android tablet users. Data Only Onboarding is a method of user activation that allows these users to activate and use MultiLine entirely using a WiFi or Data network. Users will only have the ability to call over data and not the cellular network.

### Before you start

• An admin must have "Setup" Privilege in their Role in the organization to do these instructions. See <u>What Admin Privileges are in Management Portal?</u> (https://help.moviuscorp.com/help/whatadmin-roles-mmp)

# **Enable Data Only onboarding**

To enable Data Only Onboarding, you'll need to set user permissions. For more details see <u>Create</u> <u>user permissions</u> (<u>https://help.moviuscorp.com/help/set-user-permissions</u>)

- 1. Go to Setup then User Permissions.
- 2. Edit or create a new user permission.
- 3. Select only Data for Inbound Call Settings and Outbound Call Settings. Deselect Minutes and Fallback.

| A DASHBOARD      | Ban   | kingNew > Setup          | М МО                                                  | VIUS                                     | Q 🔺 🚺 🎔                                    |
|------------------|-------|--------------------------|-------------------------------------------------------|------------------------------------------|--------------------------------------------|
|                  |       | ser Permission           | All the information displa                            | yed in Pacific - Midway ( SST )          | Cancel Save                                |
| ADMINISTRATORS   | Name  | Stencil COS              |                                                       |                                          |                                            |
| SETUP            | Inbou | and Call Settings<br>ata | Outbound Call Settings                                | Contact Sources Use Native               | Personalization Use 'MultiLine' As Contact |
| <b>P</b><br>HELP |       | linutes<br>all Back      | <ul> <li>Minutes</li> <li>Choose On Dialer</li> </ul> | <ul><li>Local</li><li>Exchange</li></ul> | Label                                      |

4. For MultiLine users, make sure **Enable E-Mail PIN** is selected in the **Onboarding** section. For MultiLine for Intune users, this can be left unselected.

| ASHBOARD         | Movius                                                           |                                                     |                     |  |
|------------------|------------------------------------------------------------------|-----------------------------------------------------|---------------------|--|
| ACCOUNTS         | All the information displayed in Pacific - Midway (SST)          |                                                     |                     |  |
|                  | Name Stencil COS                                                 |                                                     |                     |  |
| <u></u>          | Inbound Call Settings                                            | Outbound Call Settings                              | Contact Sources     |  |
| REPORTS          | Data                                                             | ✓ Data                                              | Use Native          |  |
| *                | Minutes                                                          | Minutes                                             | Local               |  |
| SETUP            | Fall Back                                                        | Choose On Dialer                                    | Z Exchange          |  |
| <b>?</b><br>HELP | General Settings                                                 | Visual Voicemail                                    | Onboarding          |  |
|                  | Allow Call Forwarding                                            | <ul> <li>Allow Spoken Name<br/>Recording</li> </ul> | ✓ Enable E-Mail PIN |  |
|                  | <ul><li>Allow Scheduler</li><li>Allow "Show Caller ID"</li></ul> | Allow Custom Greeting<br>Recording                  |                     |  |

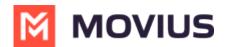

# **User Experience**

### Activation

If you're installing MultiLine on an Android phone or tablet without cellular connectivity, these instructions are for you.

Everything you need to get started will be sent to you in a MultiLine invitation. You can use it to start the activation process.

### Step 1: Get your invitation

- Expect an invitation to be sent to your work email. *Please don't reply to this email, as it is auto*generated.
- Your invitation will contain a **Download and Activate** button, a **QR code**, and credentials for activating MultiLine manually.

### Sample Email below:

| Hi Melanie Allen,<br>Welcome to Multiline!                                                                                                    |
|----------------------------------------------------------------------------------------------------|
| Mobile App:                                                                                                    |
| On your iPhone or Android, tap the button below:                                                                                                    |
| Download and Activate                                                                                                    |
| • On your computer, use your phone's camera or QR reading app to scan the QR code below:                                                                                                    |
|                                                                                                    |
| <ul> <li>To manually activate, click this link to download the app and enter the credentials below during onboarding:<br/>Company Id : AQUTING USE<br/>UserName : <u>Melanie.Allen@moviuscorp.com</u><br/>Password : </li> </ul>                           |
| Desktop App:                                                                                                    |
| • To access <u>MultiLine Desktop</u> , click this <u>link</u> and enter the username and password mentioned above during onboarding.<br>Please note that you'll be requested to create a password when signing in to MultiLine Desktop for the first time. |
| iver ever pool to delete and winstell the mobile and verill pool this Decencerd from the                                                                                                    |

If you ever need to delete and reinstall the mobile app, you'll need this Password from the

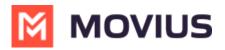

invitation to activate it. If you lose your invitation, request a new one from your IT administrator.

You receive MultiLine invitations from your IT organization, not Movius. Movius cannot send you invitations.

Some users may receive one of these alternative invitations:

- SMS invitation
- Legacy invitation (email will only contain credentials and not a QR code)

You have multiple options for activating MultiLine on your mobile device:

- If you are opening your email on your phone, tap the Download and Activate button.
  - It will check if the MultiLine app is installed on your phone and begin installation if not. The activation process will begin immediately.

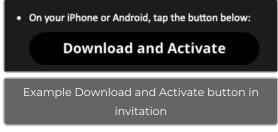

- If you are opening your email on your desktop or tablet , take out your phone camera and tag the QR code. <u>Note: Not available for MultiLine for Intune.</u>
  - It will check if the MultiLine app is installed on your phone and begin installation if not. The activation process will begin immediately.
  - If you've already downloaded MultiLine, you can also scan the QR code using MultiLine by opening the app and granting the Camera permission.

| On your computer, use your phone's camera or QR reading app to scan the QR code below: |  |  |  |
|----------------------------------------------------------------------------------------|--|--|--|
|                                                                                        |  |  |  |

• If necessary, you can also activate manually by entering the details from your invitation. Click the **Activate Manually** link from the invitation or the first screen.

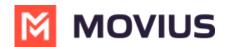

 To manually activate, click this <u>link</u> to download the app and enter the credentials below during onboarding: Company Id : AQUTI UserName : <u>Melanie.Allen@moviuscorp.com</u> Password : 1

### **Step 2: Complete activation**

1. Read about the permissions required for the app, then tap **Proceed**. *Note: MultiLine does not upload, store, transmit, or sell your Contacts information.* 

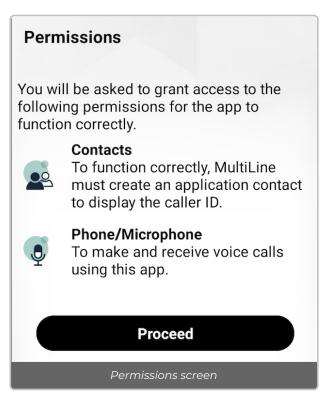

- 2. Confirm in the next prompts (sent from your phone) that you will allow the permissions.
- 3. Some users will be prompted to have a one-time PIN will be sent to your mobile device. If so, enter the number of your personal SIM (your non-MultiLine number).

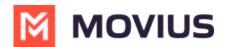

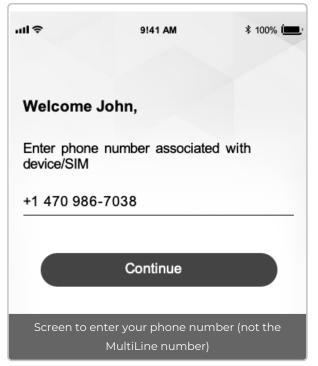

4. Your MultiLine number will display. Tap **Okay, got it** to continue.

| My Number                    |   |
|------------------------------|---|
|                              |   |
| Congratulations John!        |   |
| Your MultiLine number is     |   |
| +1 (470) 246-1288            |   |
| c Okay, got it               | g |
| Your MultiLine number screen |   |

### That's it!

You've completed activation and are ready to use MultiLine.

### Calling

Users can see their call history on the Recents screen. Selecting the info icons will show more information about the call and possible user actions such as calling, messaging, and more.

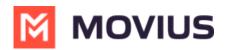

| 9:30                                                      | <ul> <li>▲ ■</li> <li>Q =</li> </ul> |  |  |  |
|-----------------------------------------------------------|--------------------------------------|--|--|--|
| Q :<br>Recents                                            |                                      |  |  |  |
| August 10, 2023                                           |                                      |  |  |  |
| John Smith(3)                                             | 09:15 AM (j)                         |  |  |  |
| <ul> <li>▲ +1 (404) 456-789</li> <li>★ Unsaved</li> </ul> | 10:41 AM (j)                         |  |  |  |
| J John Smith(3)<br>⊯ Mobile                               | 10:13 AM (j)                         |  |  |  |
| Monica Roy                                                | 7:43 AM (j)                          |  |  |  |
| August 10, 2023                                           |                                      |  |  |  |
| Anthony McDouglas                                         | 3:07 PM (j)                          |  |  |  |
| Monica Roy                                                | 10:41 AM (j)                         |  |  |  |
| J John Smith<br>⊯ Mobile                                  | 10:13 AM (j)                         |  |  |  |
| ▲ +1 (404) 456-789 ★ Unsaved                              | 10:41 AM                             |  |  |  |
| Monica Roy                                                | 10:41 AM (j)                         |  |  |  |
| J John Smith<br>⊠ Mobile                                  | 10:13 AM (j)                         |  |  |  |
| John Smith                                                | 10:13 AM                             |  |  |  |
| Recents Messages Contacts K                               | eypad Settings                       |  |  |  |

Users can dial a number from the Keypad screen. As they enter the number, matching contacts will appear. For iPads without SIMs, calling will require access to Wi-Fi or data plan.

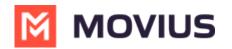

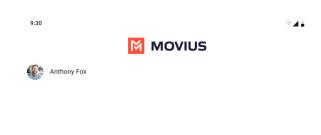

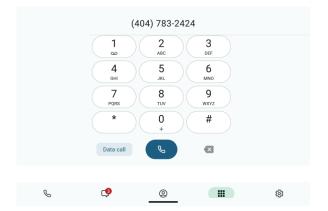

While in call, users can access the keypad, set up a 3-way call, message, turn on speaker phone, mute, hold the call, and hang-up.

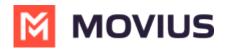

| 9:30 |              | •41 |
|------|--------------|-----|
|      | MultiLine    |     |
|      | A            |     |
|      | Alicia Johns |     |
|      | 00:03        |     |
|      |              |     |
|      |              |     |
|      |              |     |

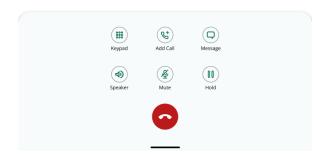

### Messaging

Users can send new messages, view and search their messaging threads, and perform bulk actions on the Messages screen. The unified inbox shows all SMS and social messages.

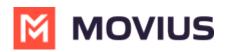

| 9:30                                                                      | •44                    |
|---------------------------------------------------------------------------|------------------------|
|                                                                           | ۹ :                    |
| Messages                                                                  |                        |
| 🖸 WhatsApp                                                                |                        |
| Anderson Valley, John Smith & Diego Valley<br>Could you call me when you. | 12:59 PM               |
| +1 (404) 456-789<br>What do you think?                                    | 10:27 AM               |
| Bryan Peak<br>Thanks for confirmation.                                    | 9/21/23                |
| Bryan Peak<br>Can you call me back.                                       | 9/21/23                |
| Brianna Adams<br>Hi, would you be interested in.                          | 8/21/23                |
| Diamond Mountain<br>Photo                                                 | 7/21/23                |
| Diego Valley<br>What do you think?                                        | 7/21/23                |
| Diego Valley<br>Hello                                                     | 7/21/23                |
| Victor<br>What do you think?                                              | 7/21/23                |
| John Valley<br>Can you tell me more about your Company?                   | 6/21/23                |
| Isha John<br>I'm John and today I'm going to help you to find your deal?  | 6/21/23                |
| +1 (404) 456-722<br>Thank you.                                            | 4/21/23                |
| Johnson Alex<br>Hello                                                     | 7/21/23                |
| Recents Messages Contacts Keypad                                          | <b>(2)</b><br>Settings |

Selecting a thread will show the conversation and allow reading and replying.

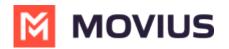

| 9:30           | <b>▼</b> ∡∎ |
|----------------|-------------|
| ← 🚳 John Smith | ¢ :         |

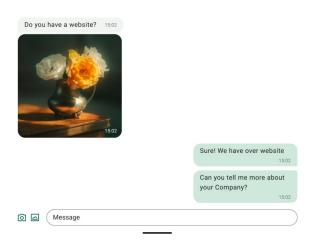

### Contacts

Users can manage their Contact list on the Contacts screen. They can create a Contact list from scratch or they can sync with Exchange Contacts or the Contacts on their phone.

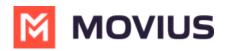

| 9:30                                    | ্∡∎<br>৫ :              |
|-----------------------------------------|-------------------------|
| Contacts                                | ~ :                     |
| +1(484) 457-8842<br>My MultiLine Number | Сору                    |
| A 🚯 Alicia Johns                        |                         |
| Anthony Fox                             |                         |
| B 🚳 Ben McMilan                         |                         |
| 🥶 Bryan Peak                            |                         |
| B Brianna Adams                         |                         |
| C Cindy Valley                          |                         |
| Cad George                              |                         |
| Candy Arcand                            |                         |
| C Justin                                |                         |
| Cal Donin                               |                         |
| Calzoni Phillip                         |                         |
| D isy Hold                              |                         |
| D Diamond Mountain                      |                         |
| D Diego Valley                          |                         |
| D Diana Lee                             |                         |
| Don Maren                               |                         |
| Recents Messages Contacts Keypad        | <b>وَنَ</b><br>Settings |
|                                         |                         |

### Settings

Users have access to many of the same Settings as mobile users. They can set up Contact Sync, manage availability, set up their voicemail, and more.For tablets without SIM, Minutes calling modes will be disabled.

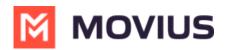

| 9:30                                     |      |
|------------------------------------------|------|
| Settings                                 |      |
| +1(484) 457-8842<br>My MultiLine Number  | Сору |
| Personalization                          |      |
| Call Settings                            |      |
| Contact Settings                         |      |
| O My Schedule                            |      |
| 8 Block Numbers                          |      |
| CO Voicemail Greeting                    |      |
| <ul> <li>Sounds and Vibration</li> </ul> |      |
| Picture Message                          |      |
| My Usage                                 |      |
| * E911 Personal Information              |      |
| Battery Optimisation                     |      |
| More                                     |      |
| Help                                     |      |
| O About MultiLine                        |      |
|                                          |      |
|                                          |      |

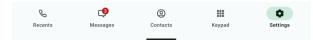